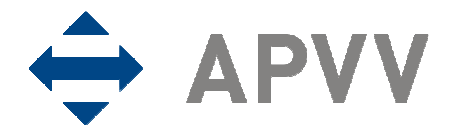

# Manuál na vypracovanie finančnej časti správy (RS2/ZS2) pre bilaterálne projekty cez on-line systém

Na stránku so vstupom do on-line systému na vypracovanie finančnej časti správy sa môže užívateľ nastaviť viacerými spôsobmi:

- kliknutím na text "Spravuj projekt" v časti Formuláre a dokumenty príslušnej výzvy alebo
- kliknutím na text "Správa financií a riešiteľského kolektívu" na stránke http://www.apvv.sk/elektronicke-sluzby/riesitel alebo
- zadaním adresy https://op.apvv.sk/FinancieWeb/faces/login/login.jsp do internetového prehliadača.

Následne je užívateľ presmerovaný na stránku vstupu do on-line systému, kde po zadaní údajov "Email" a "Heslo" treba kliknúť na tlačidlo Prihlásiť sa. Po prihlásení do on-line systému sa zobrazí stránka s tabuľkou "Vaše aktuálne zadané projekty", kde sú pri každom projekte k dispozícii tlačidlá Kolektív a Financie.

Kliknutím na tlačidlo Kolektív možno aktualizovať zoznam osôb, ktoré sa podieľajú na riešení projektu a na ktoré boli v danom rozpočtovom období priamo čerpané finančné prostriedky (cestovné výdavky, pobytové náklady, zdravotné poistenie). Po kliknutí na uvedené tlačidlo sa zobrazí stránka s textom "Zoznam osôb:" a tlačidlami, ktoré umožňujú pridať osobu riešiteľa, pridať vedúceho ekonomického oddelenia a štatutárneho zástupcu a zmeniť údaje o jednotlivých osobách.

Kliknutím na tlačidlo Pridaj osobu je potrebné pridať do zoznamu všetky osoby, ktoré sa podieľali na riešení bilaterálneho projektu (boli na ne čerpané, prípadne sami čerpali finančné prostriedky). Týka sa to tak domácich, ako aj zahraničných riešiteľov. Nového zodpovedného riešiteľa možno pridať až po schválení Agentúrou na podporu výskumu a vývoja (agentúra), ostatných členov riešiteľského kolektívu až po informovaní agentúry o ich zaradení do riešiteľského kolektívu.

Kliknutím na tlačidlo Pridaj VEO / ŠZ možno výberom z číselníka doplniť do zoznamu vedúceho ekonomického oddelenia a štatutárneho zástupcu žiadateľa. Ich mená sa potom vygenerujú v pdf dokumente ročnej a záverečnej správy (RS2/ZS2).

Kliknutím na tlačidlo Zmeň je možné aktualizovať údaje o osobe a v číselníku "Nastavenie zoznamu" je možné zvoliť príslušný status osoby (aktuálny – na projekte stále pracuje, neaktuálny – napr. už na projekte nepracuje, zmazať – použije sa pri nesprávnom zadaní osoby). Do poľa "Poznámka" sa vkladajú relevantné údaje o osobe (napr. termín odstúpenia od projektu, termín nástupu na projekt). Po zapísaní údajov do poľa "Poznámka" treba údaje uložiť kliknutím na tlačidlo Ulož.

Kliknutím na tlačidlo Financie sa zobrazí tabuľka s názvom Správa finančných prostriedkov projektu. Údaje do jednotlivých kapitol je potrebné vkladať postupne od I. po VIII. (názov je uvedený aj na stránke každej kapitoly). V tejto časti sa spracuje vyúčtovanie finančných prostriedkov projektu za rok 20xx<sup>1]</sup>. Pre vstup do príslušnej kapitoly treba kliknúť na tlačidlo 20xx. Návrat na predchádzajúcu stranu je možný po kliknutí na tlačidlo Späť.

 $\overline{a}$ 

<sup>&</sup>lt;sup>1]</sup> posledné dvojčíslie aktuálneho roka

## I. Prideľovanie finančných prostriedkov organizáciám v roku 20xx

Okná A a D sú informatívne a zobrazujú sumárne údaje o pridelených finančných prostriedkoch v roku 20xx.

## II. Upresnenie plánovaného rozpočtu na rok 20xx

V tejto kapitole je potrebné v stĺpci "Upresnenie plánovaného rozpočtu na rok 20xx" upraviť pôvodne plánovaný rozpočet projektu podľa skutočne pridelených finančných prostriedkov na rok 20xx. Zadané údaje je potrebné uložiť kliknutím na tlačidlo Uložiť.

# III. Čerpanie a vrátenie finančných prostriedkov riešiteľských organizácií v roku 20xx

Po kliknutí na tlačidlo 20xx sa zobrazí tabuľka s názvom a typom organizácie, ktorej boli zmluvne pridelené finančné prostriedky s možnosťou upraviť čerpané a vrátené finančné prostriedky. Na tento účel slúži tlačidlo Zmeň.

Po kliknutí na tlačidlo Zmeň v stĺpci "Čerpanie" možno zadávať a meniť údaje o čerpaní finančných prostriedkov riešiteľských organizácií v jednotlivých nákladových položkách:

- V tabuľke s členením podľa nákladových položiek sa v stĺpci "Čerpanie" generujú údaje na základe zadania cez tlačidlo Uprav, pričom položka "Pridelené finančné prostriedky celkom" obsahuje finančné prostriedky danej riešiteľskej organizácie na základe pridelenia finančných prostriedkov v kapitole I.
- Ak je výsledná suma čerpaná v roku 20xx vyššia ako bola celkovo plánovaná na projekt, systém na to upozorní oznamom.

### DÔLEŽITÉ:

 $\overline{a}$ 

Po kliknutí na tlačidlo Zmeň v stĺpci "Vrátenie" sa užívateľovi zobrazí tabuľka s automaticky vygenerovanými sumárnymi údajmi za príslušnú riešiteľskú organizáciu. Ak organizácia vrátila finančné prostriedky do štátneho rozpočtu, do poľa "Vrátené do APVV" je potrebné zadať vrátenú sumu a uložiť kliknutím na tlačidlo Uložiť.

## IV. Prehľad celkového čerpania finančných prostriedkov pridelených v roku 20xx

Po kliknutí na tlačidlo 20xx sa zobrazí sumárna tabuľka celkového čerpania finančných prostriedkov pridelených v zúčtovacom období roku 20xx.

Ak sa v stĺpci "Nevyčerpané" v položkách cestovných nákladov vyskytne záporná hodnota, oprávnenosť čerpania agentúra posúdi v zmysle metodických pokynov.

#### IVa. Zdôvodnenie zmien v čerpaní finančných prostriedkov oproti pôvodnému rozpočtu v roku 20xx

Po kliknutí možno zadať zdôvodnenie významných zmien v roku 20xx, ktoré je potrebné uložiť kliknutím na tlačidlo Uložiť.

Zadané zdôvodnenie sa vygeneruje ako súčasť dokumentu RS2/ZS2.

# V. Návrh rozpočtu na nasledujúci rok  $20yy<sup>2</sup>$  (týka sa len RS)

Po kliknutí na tlačidlo 20yy možno navrhnúť rozpočet na zúčtovacie obdobie roku 20yy:

<sup>&</sup>lt;sup>2]</sup> posledné dvojčíslie roka nasledujúceho bezprostredne po aktuálnom roku

- Ak sa v porovnaní s plánovaným rozpočtom na rok 20yy neočakávajú nijaké zmeny, do stĺpca "Upresnenie plánovaného rozpočtu na rok 20yy" je potrebné zadať údaje zo stĺpca "Plánovaný rozpočet na rok 20yy".
- Do stĺpca "Rozdelenie prostriedkov prenesených z roku 20xx" je potrebné do príslušných položiek zadať sumu finančných prostriedkov prenesených z roka 20xx (len kladné hodnoty).
- Po uložení zadaných údajov kliknutím na tlačidlo Uložiť sa v poslednom stĺpci tabuľky vygeneruje upresnený rozpočet na rok 20yy, ktorý je pre riešiteľa záväzný.

### VI. Generovanie zúčtovacej správy za rok 20xx a návrh na nasledujúci rok 20yy

Po kliknutí na tlačidlo PDF 20xx sa vygeneruje kompletná finančná správa RS2/ZS2 za dané zúčtovacie obdobie.

#### VII. Prílohy

Povinné prílohy možno vložiť po kliknutí na tlačidlo 20xx za textom Odborná časť správy: (RS1/ZS1). Formuláre pre RS1/ZS1 nájdete pri príslušných výzvach pod lištou "Formuláre a elektronický systém".

#### VIII. Ukončenie a definitívne odoslanie vyúčtovania do APVV

Po vytlačení a skontrolovaní všetkých predkladaných dokumentov sa tieto kliknutím na tlačidlo Uzavri 20xx odošlú elektronicky do agentúry. Týmto sa systém uzavrie a ďalšie úpravy bude možné robiť už len na základe výzvy agentúry v prípade nesprávnych alebo neúplných údajov zadaných do systému. Podpísané dokumenty je potrebné poslať v listinnej podobe na adresu: Agentúra na podporu výskumu a vývoja, Mýtna 23, P.O.BOX 839 04, 839 04 Bratislava 32.

V sumárnej tabuľke "Dokumenty" sú uvedené všetky typy dokumentov, ktoré boli vytvorené pri spracovaní správy finančných prostriedkov projektu, spolu s linkou na stiahnutie príslušného dokumentu.